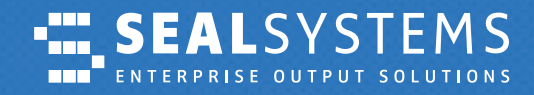

## **Dokumentation**

*JIRA Service Management – das Ticketsystem der SEAL Systems AG*

*Einfach, sicher und immer schnell informiert*

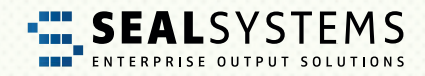

## Inhelteversichnic *Inhaltsverzeichnis*

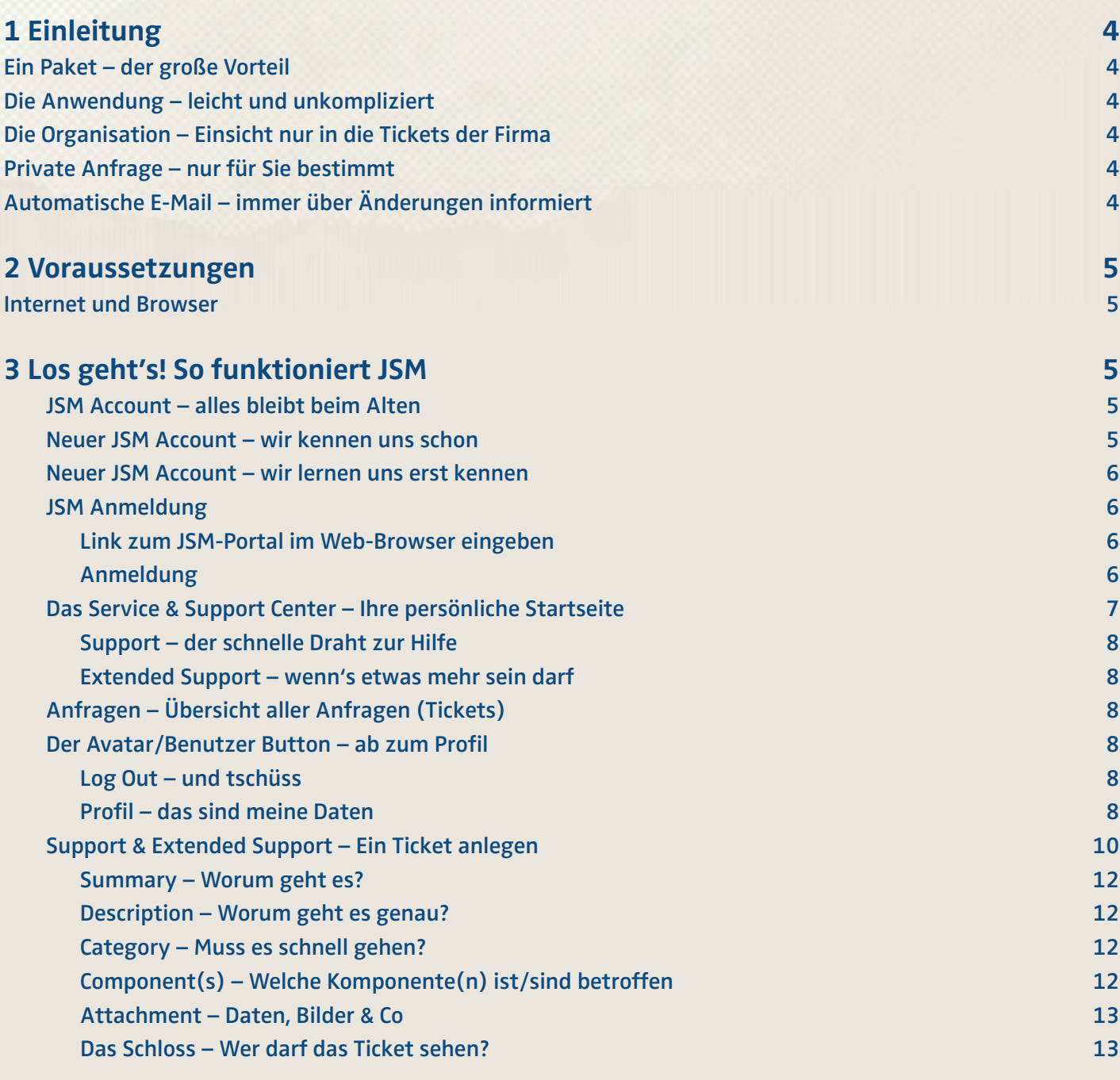

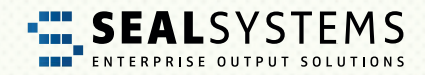

## Inhelteversichnic *Inhaltsverzeichnis*

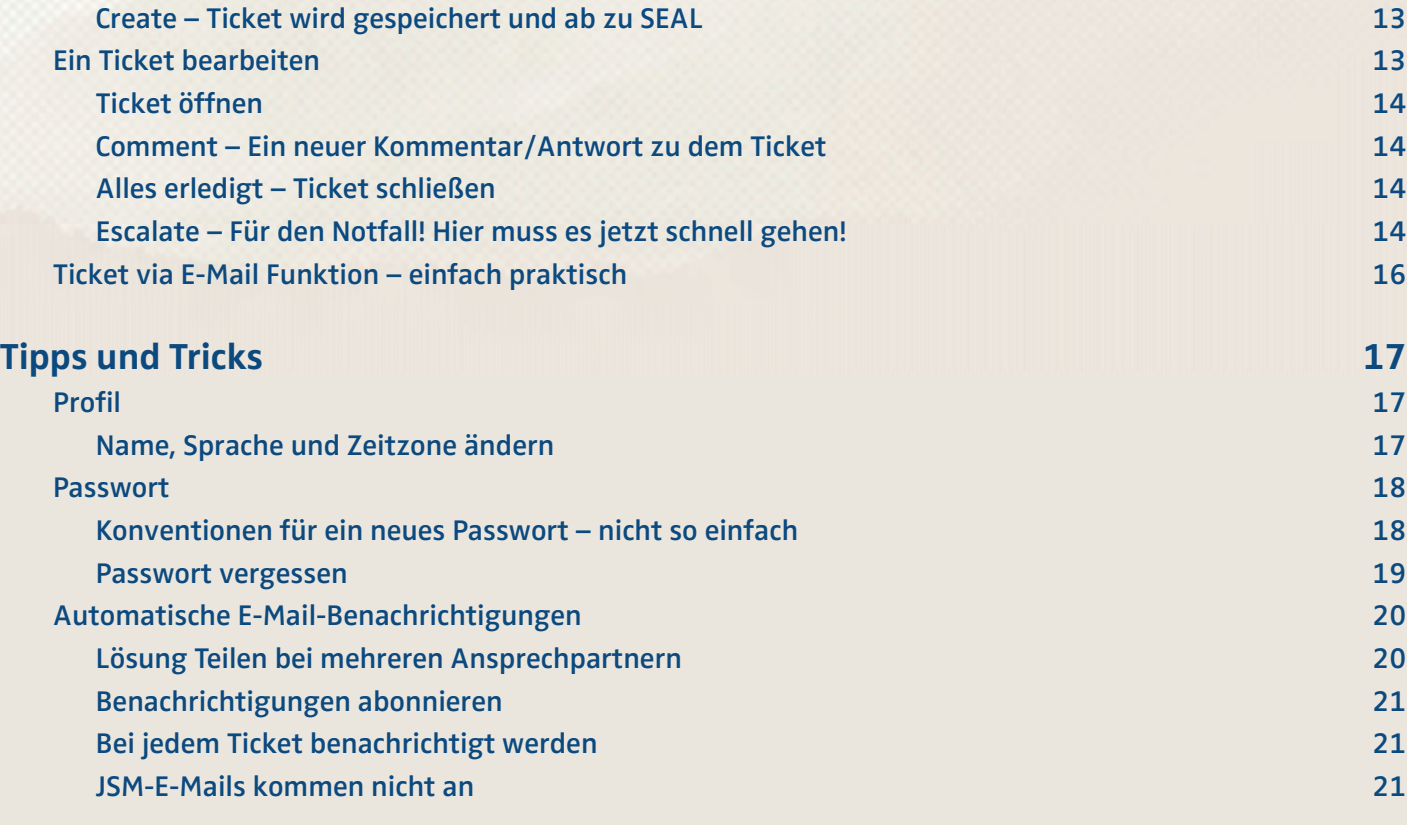

<span id="page-3-0"></span>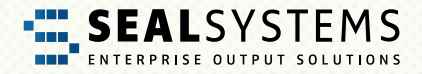

# **1 Einleitung**

**JIRA Service Management** (hier in Kurzform **JSM** genannt) ist das von SEAL Systems genutzte Ticketsystem. Jede Kundenanfrage wird als Ticket im JSM erfasst und bearbeitet. In dieser Dokumentation erklären wir Ihnen den Umgang und die wichtigsten Schritte aus Kundensicht.

## **Ein Paket – der große Vorteil**

Der wesentliche Vorteil von JSM ist, dass alle Beteiligten jederzeit den aktuellen Status Ihrer Anfrage einsehen können. Alle Daten, Dateien, Informationen und letztendlich auch die Lösung Ihres Problems sind in einem Paket als Ticket zusammengefasst. Das Ticket wird nie gelöscht, sondern nur geschlossen ("Closed"/"Resolved"). Deshalb ist es möglich, auch nach alten Fällen zu suchen, um gegebenenfalls eine Lösung nochmals anzuwenden.

## **Die Anwendung – leicht und unkompliziert**

JSM ist leicht, unkompliziert und schnell in der Anwendung. Sie müssen sich um nichts mehr kümmern. Automatische Workflows unterstützen Sie in der Kommunikation und Steuerung Ihrer Anfragen und in der Zusammenarbeit mit SEAL Systems.

## **Die Organisation – Einsicht nur in die Tickets der Firma**

Das Ticket wird für die individuelle Organisation ("Customer Token"/"Company") erstellt. So ist sichergestellt, dass Sie nur die Tickets einsehen und bearbeiten können, die mit einem JSM-Benutzer angelegt wurden, der Ihrer Organisation zugeordnet ist.

## **Private Anfrage – nur für Sie bestimmt**

Das Ticket wird zwar für die individuelle Organisation ("Customer Token"/"Company") erstellt, aber über die Funktion "Private Anfrage" können Sie trotzdem ein Ticket hinterlegen, dass nur von Ihnen eingesehen und bearbeitet werden kann.

## **Automatische E-Mail – immer über Änderungen informiert**

Bei neuen Kommentaren oder einem Statuswechsel werden automatisch E-Mails mit einem Link zu Ihrem Ticket ausgelöst. So sind Sie immer über den aktuellen Status informiert. An welche E-Mail-Adresse die Benachrichtigungen gesendet werden, bestimmen Sie über den JSM-Benutzer selbst.

<span id="page-4-0"></span>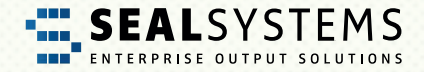

## **2 Voraussetzungen**

#### **Internet und Browser**

Das JSM-Portal wird über einen Web-Browser aufgerufen. Deshalb sind ein funktionierender Internet-Zugang und ein Web-Browser die Voraussetzungen. Den Web-Browser können Sie nach Belieben wählen, zum Beispiel Internet Explorer, Mozilla Firefox, Google Chrome oder Safari.

Nachdem JSM Java-basierend aufgebaut ist, muss die Ausführung von Java-Skripten im Web-Browser erlaubt sein. Dies ist jedoch normalerweise voreingestellt.

## **3 Los geht's! So funktioniert JSM**

Sind die Voraussetzungen erfüllt, können Sie JSM auch schon nutzen. In den nachfolgenden Abschnitten stellen wir Ihnen die einzelnen Funktionen und Schritte mit einem Muster-Benutzer vor:

E-Mail Kontakt Adresse Max.Mustermann@muster-firma.de

## **JSM Account – alles bleibt beim Alten**

Sie kennen und nutzen die bisherige Jira-Software? Sehr schön, für Sie bleibt fast alles beim Alten! Bei der Einführung von JSM bei SEAL Systems wurden die bisher genutzten Jira-Software-Zugänge einschließlich der Anmeldedaten übernommen.

## **Neuer JSM Account – wir kennen uns schon**

Ihre Firma ist bereits Kunde bei SEAL Systems und verfügt über mindestens einen Jira-Software-Zugang? Bestens! Schicken Sie einfach eine E-Mail (Die Absender-Adresse wird für den JSM-Benutzer verwendet) an [support@sealsystems.de.](mailto:support%40sealsystems.de.?subject=)

## **Neuer JSM Account – wir lernen uns erst kennen**

Ihre Firma ist Neukunde? Sie erhalten alle nötigen Informationen bei Abschluss eines Wartungsvertrags.

<span id="page-5-0"></span>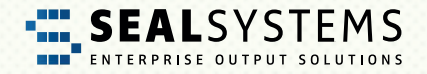

## **JSM Anmeldung**

Link zum JSM-Portal im Web-Browser eingeben Starten Sie einen Browser und geben Sie den Link zum JSM ein: <https://support.sealsystems.de/>

## **Anmeldung**

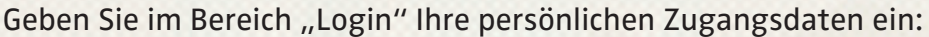

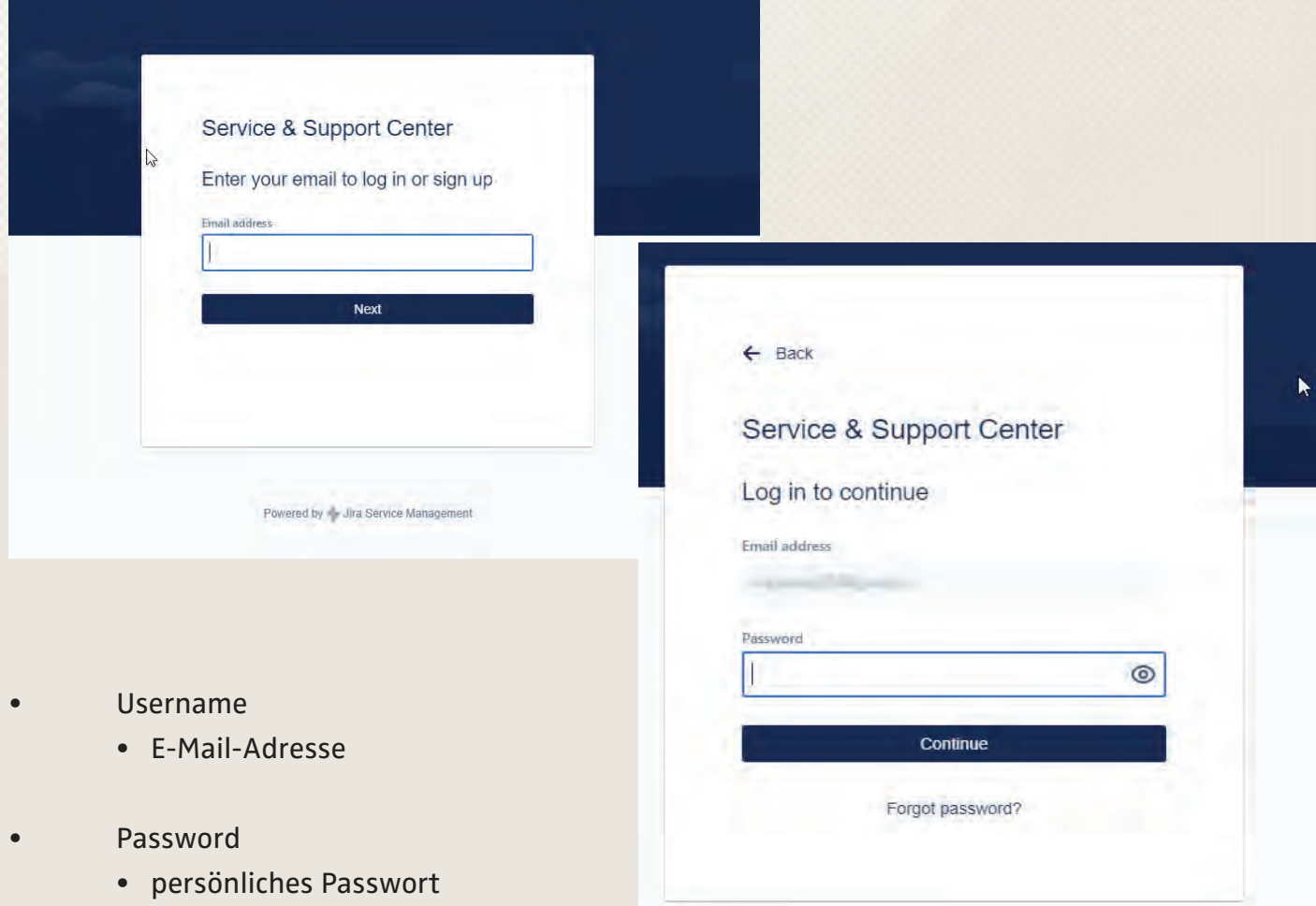

Nach dem Klick auf "Log In" werden Sie im JSM-Portal angemeldet.

<span id="page-6-0"></span>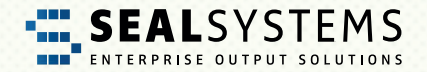

### **Das Service & Support Center – Ihre persönliche Startseite**

Nach dem Login landen Sie automatisch auf dem Service & Support Center, hier können Sie eine neue Anfrage erstellen:

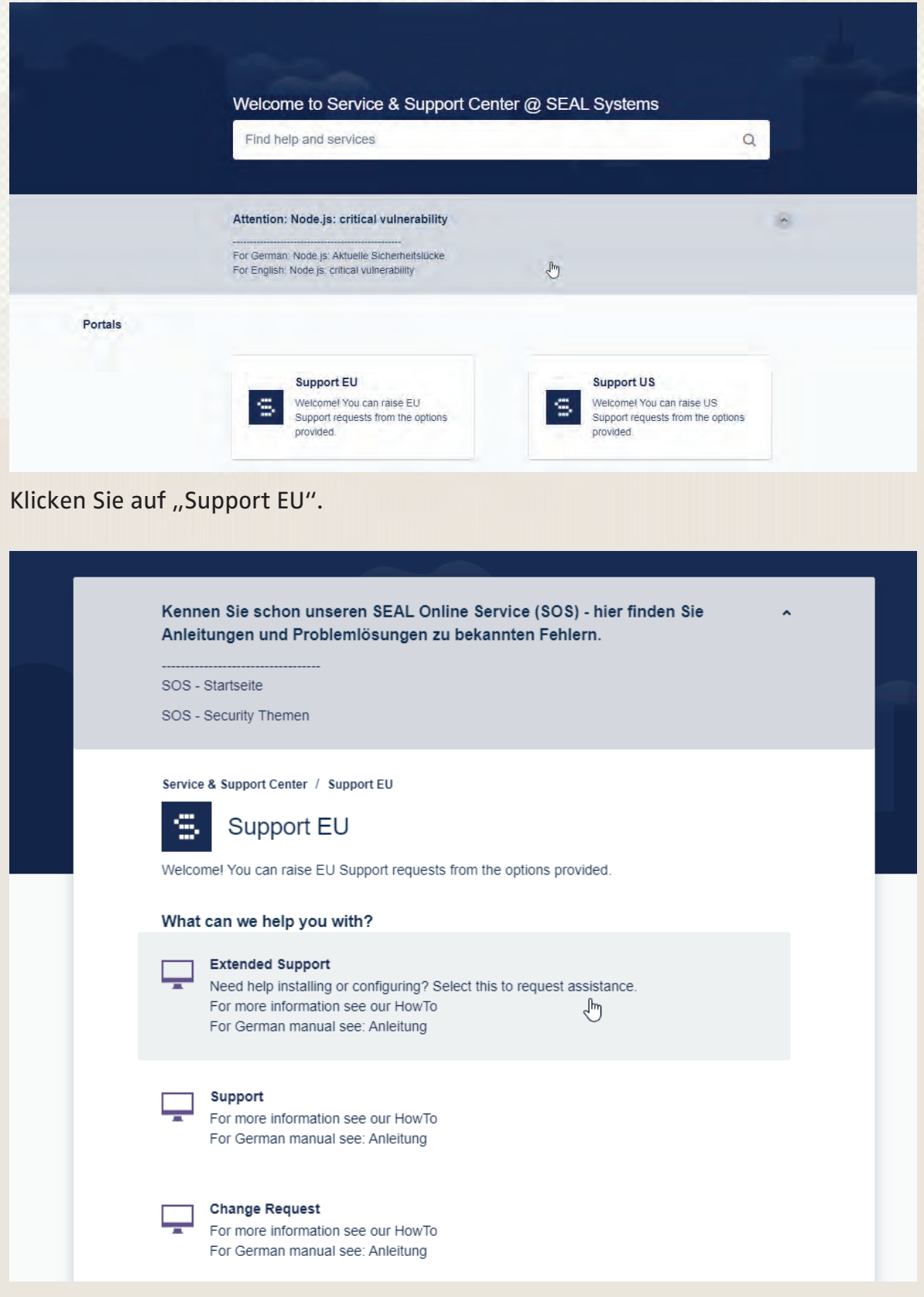

<span id="page-7-0"></span>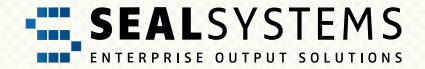

#### **Support – der schnelle Draht zur Hilfe**

Über "Support" gelangen Sie direkt zur Ticketerfassung rund um alle Themen, die über den Wartungsvertrag abgedeckt sind.

#### **Extended Support – wenn's etwas mehr sein darf**

Sie benötigen Hilfe oder Unterstützung für Themen, die nicht über den Wartungsvertrag abgedeckt sind? Oder haben Sie Neuanforderungen? Dann steht Ihnen der "Extended Support" zur Verfügung.

## **Anfragen– Übersicht aller Anfragen (Tickets)**

Links neben dem Avatar kommen Sie zur Übersichtsseite. Hier sehen Sie alle für Sie zur Verfügung stehenden Anfragen.

Über die Filteroptionen können Sie die Trefferliste passend einschränken (Punkt 1 bis 3) und über das Suchfenster (Punkt 4) eine Freitextsuche auslösen.

**Tipp zur Freitextsuche:** Im Suchfenster können Sie auch ein aus Jira übernommenes Ticket suchen. Geben Sie dazu einfach die Ticketnummer aus der Jira-Software ein zum Beispiel "SPEU-777".

<span id="page-8-0"></span>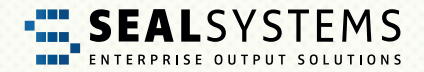

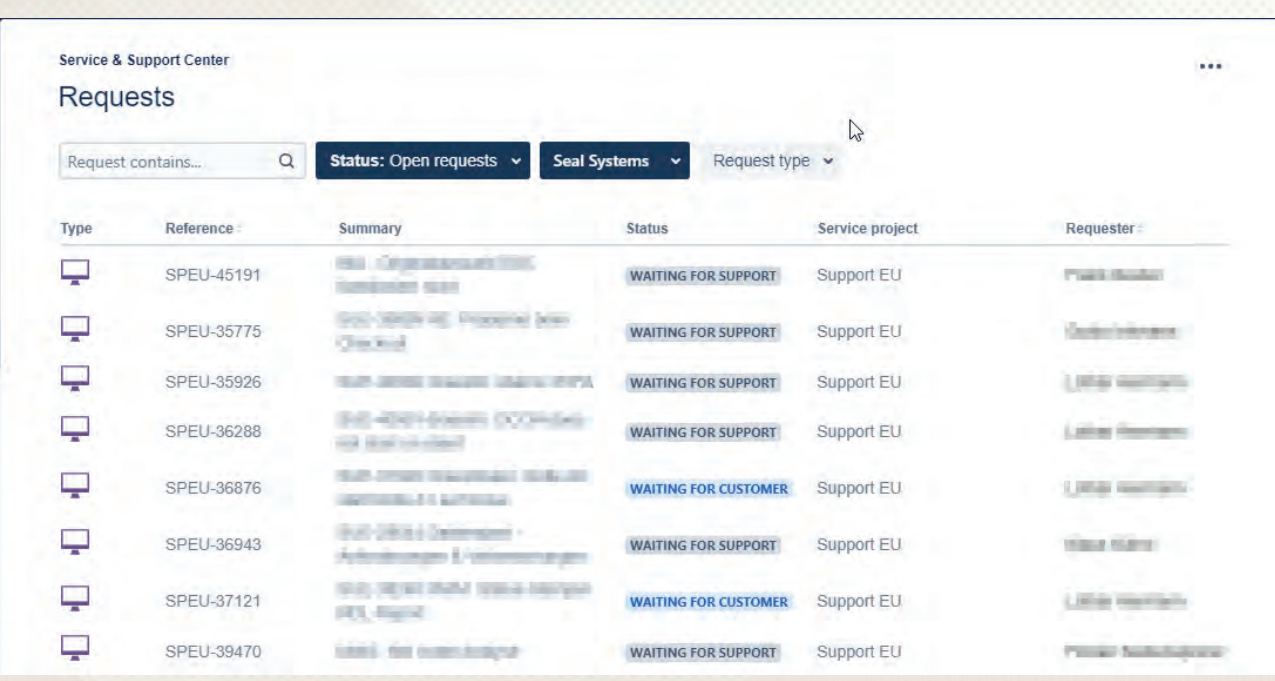

#### **Der Avatar/Benutzer Button – ab zum Profil**

Über den Avatar- oder Benutzer-Button können Sie Ihr Profil anpassen, ein neues Passwort vergeben oder sich vom JSM-Portal abmelden.

#### **Log Out – und tschüss**

Wenn Sie die Arbeit im JSM-Portal beendet haben, melden Sie sich über "Log Out" ab. Falls Sie "nur" den Web-Browser schließen, ohne sich vorher abzumelden, bleiben Sie im JSM-Portal angemeldet.

#### **Profil – das sind meine Daten**

Im Profil können Sie alle persönlichen Daten wie Passwort, Menüsprache oder Zeitzone anpassen. Nähere Informationen hierzu finden Sie unter [Tipps & Tricks.](#page-14-0)

#### **Support & Extended Support – Ein Ticket anlegen**

Um ein Ticket anzulegen, nutzen Sie das Service & Support Center. Hier kommen Sie über die Bereiche "Support" und "Extended Support" direkt zum Dialog, in dem Sie das Ticket erfassen können.

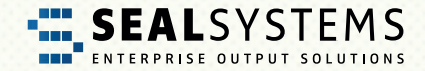

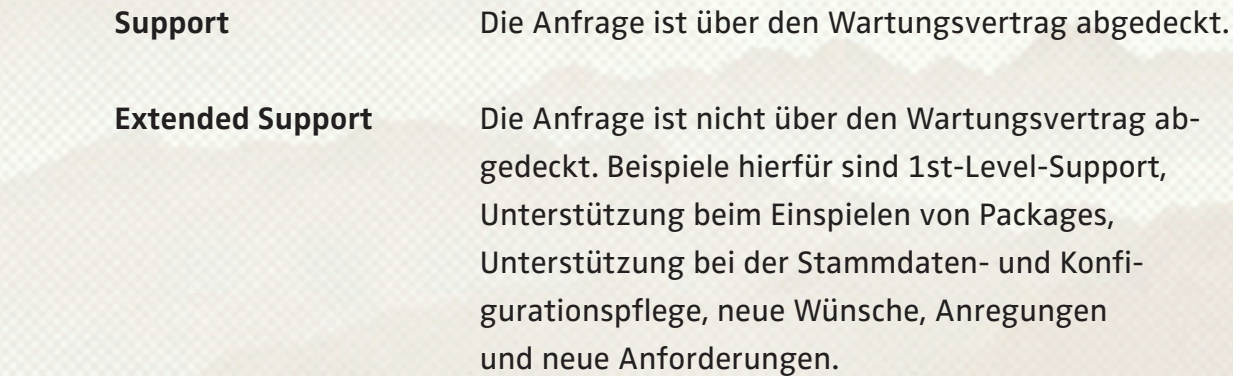

Anschließend erscheint der Dialog zur Erfassung des Tickets. Bis auf die optionalen Anhänge sind alle Felder Pflichtfelder. Aber nicht erschrecken, es sind ja nur vier.

# <span id="page-10-0"></span>**THE SEALSYSTEMS**

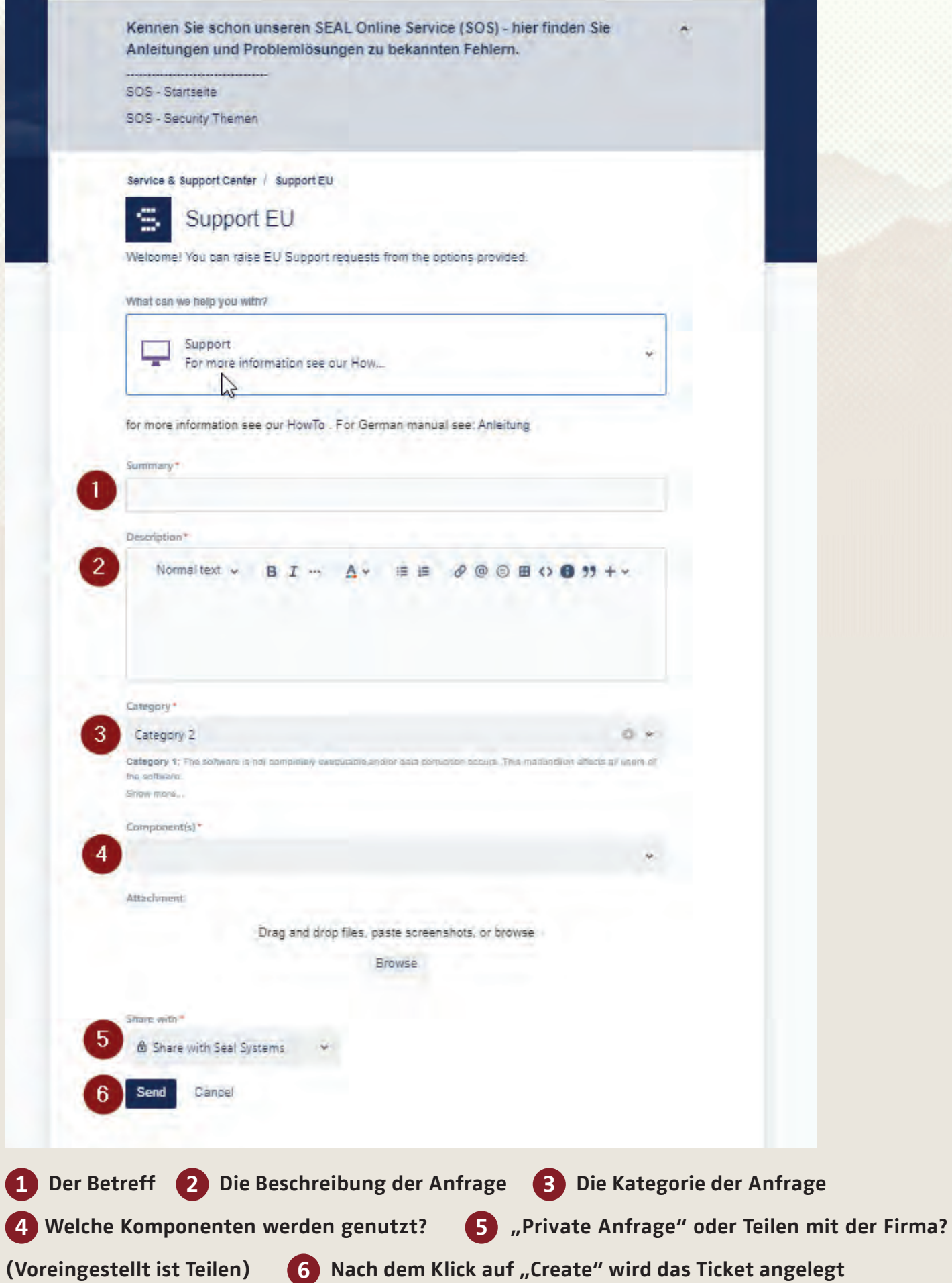

JIRA Service Desk – das Ticketsystem der SEAL Systems AG <sup>11</sup>

<span id="page-11-0"></span>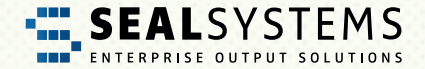

#### **Summary – Worum geht es?**

Dies ist die Betreffzeile mit kurzer Information worum es geht.

#### **Description – Worum geht es genau?**

Bitte erfassen Sie hier so detailliert wie möglich, worin Ihre Anfrage besteht. Nichts ist unwichtig, lieber zu viele Informationen als zu wenige.

#### **Category – Muss es schnell gehen?**

Die Kategorie beschreibt die Auswirkung der Sache auf Ihre Geschäftsprozesse. Hier geben Sie an, wie dringend Ihre Anfrage ist, d. h. wie schwer die Auswirkung auf Ihre produktiven Geschäftsprozesse ist. Bitte nutzen Sie die Category 1 und Category 2 wirklich nur im Notfall, da hier bei SEAL Systems das Notfall-Management ausgelöst wird.

#### • Category 1 "Nix mehr geht"

Die Software ist nicht mehr nutzbar und/oder Daten sind korrupt. Alle Benutzer sind von diesem Fehler betroffen. Das produktive System steht still.

#### **• Category 2 "50 % + steht still"**

Einige für das Tagesgeschäft notwendigen Funktionen sind teilweise oder vollständig nicht nutzbar. Über 50 % der Benutzer sind von diesem Fehler betroffen. Das Tagesgeschäft ist stark beeinträchtigt.

#### • Category 3 "Lästig ... aber wir wissen uns zu helfen"

Eine oder mehrere Funktionen der Software sind nicht mehr nutzbar. Das Tagesgeschäft ist jedoch nicht signifikant beeinträchtigt. Die vom Fehler betroffenen Benutzer nutzen einen Workaround.

**•** Category 4 "Wäre schön, wenn es geht"

Unkritische Fehler, Fehler im Test- oder Qualitätssystem, Wünsche oder Anregungen, sowie Aktualisierungswünsche und Beratungsanfragen

#### **Component(s) – Welche Komponente(n) ist/sind betroffen?**

Wo liegt das Problem? Bitte wählen Sie mindestens eine Komponente aus. Die Auswahl wird durch Trefferlisten erleichtert.

<span id="page-12-0"></span>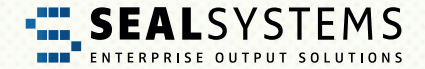

#### **Attachment – Daten, Bilder & Co**

Geben Sie uns so viel Informationen und Daten wie möglich, hier ist der Sammeltopf als "Anhang" (Protokolldateien, fehlerhafte Aufträge, Screenshots etc.)

#### **Das Schloss – Wer darf das Ticket sehen?**

Über diese Funktion können Sie das Ticket als "private Anfrage" oder als "Anfrage mit der Organisation" deklarieren. Bei der privaten Anfrage sehen nur Sie und SEAL Systems das Ticket, andere Benutzer Ihrer Firma sehen das Ticket nicht.

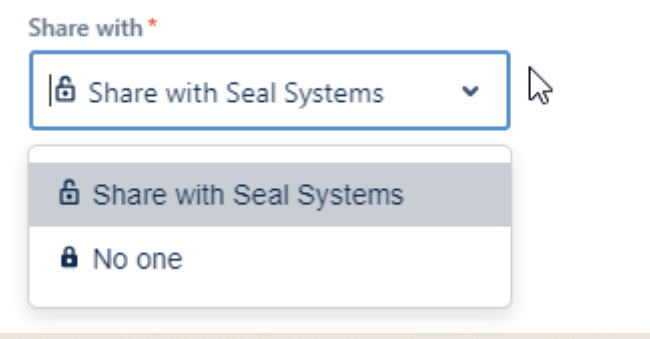

#### **Create – Ticket wird gespeichert und ab zu SEAL**

Nach dem Klick auf "Create" wird das Ticket gespeichert und mit einer eindeutigen Nummer (Ticket-ID) versehen. Zeitgleich wird SEAL Systems über das Ticket informiert und die Bearbeitung beginnt.

## **Ein Ticket bearbeiten**

Sie können ein Ticket jederzeit bearbeiten. Dies ist zum Beispiel notwendig, wenn Sie noch weitere Informationen erfassen möchten oder wenn das Ticket den Status "Waiting for customer" bekommt und nun Sie am Zuge sind.

Alle Statusänderungen sowie Kommentare werden Ihnen per E-Mail kommuniziert. Sie bleiben stets auf dem aktuellen Stand.

<span id="page-13-0"></span>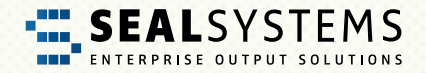

## Ticket öffnen

Klicken Sie hierzu in Ihrer Anfragen-Übersicht auf das gewünschte Ticket.

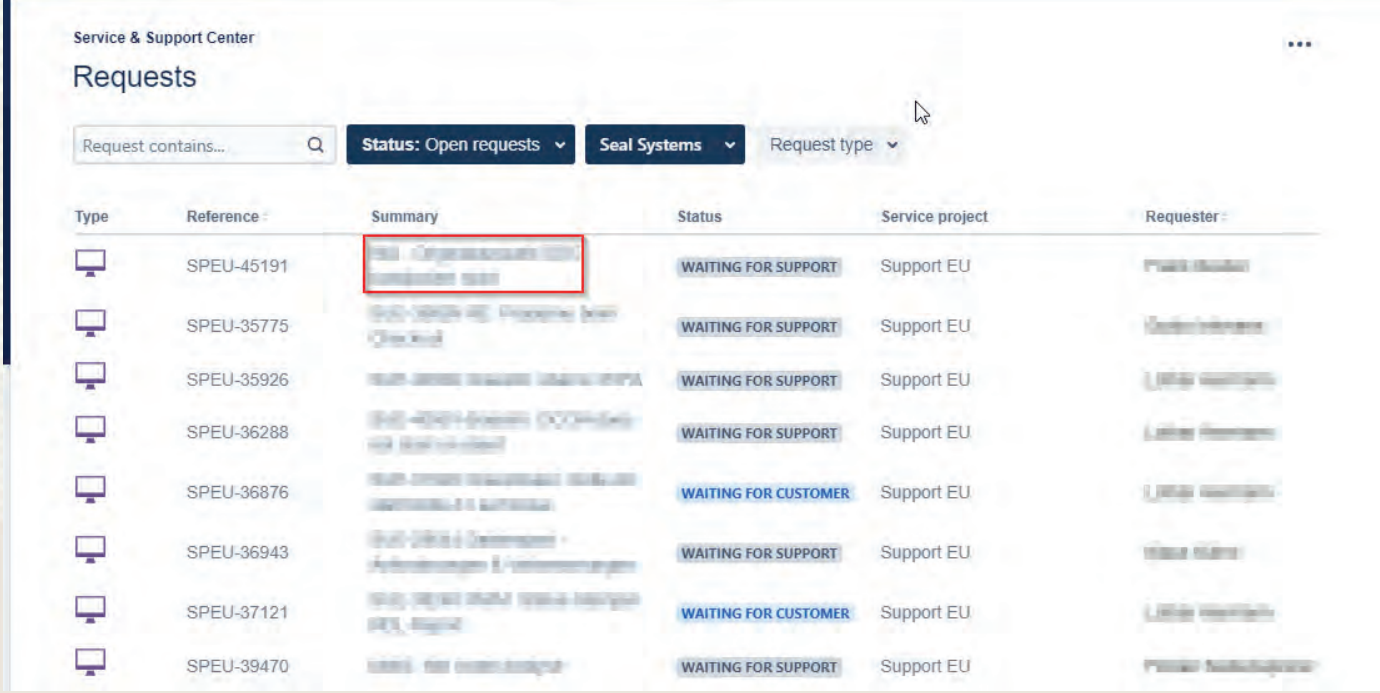

Das Ticket wird geöffnet

# <span id="page-14-0"></span>**ELESYSTEMS**

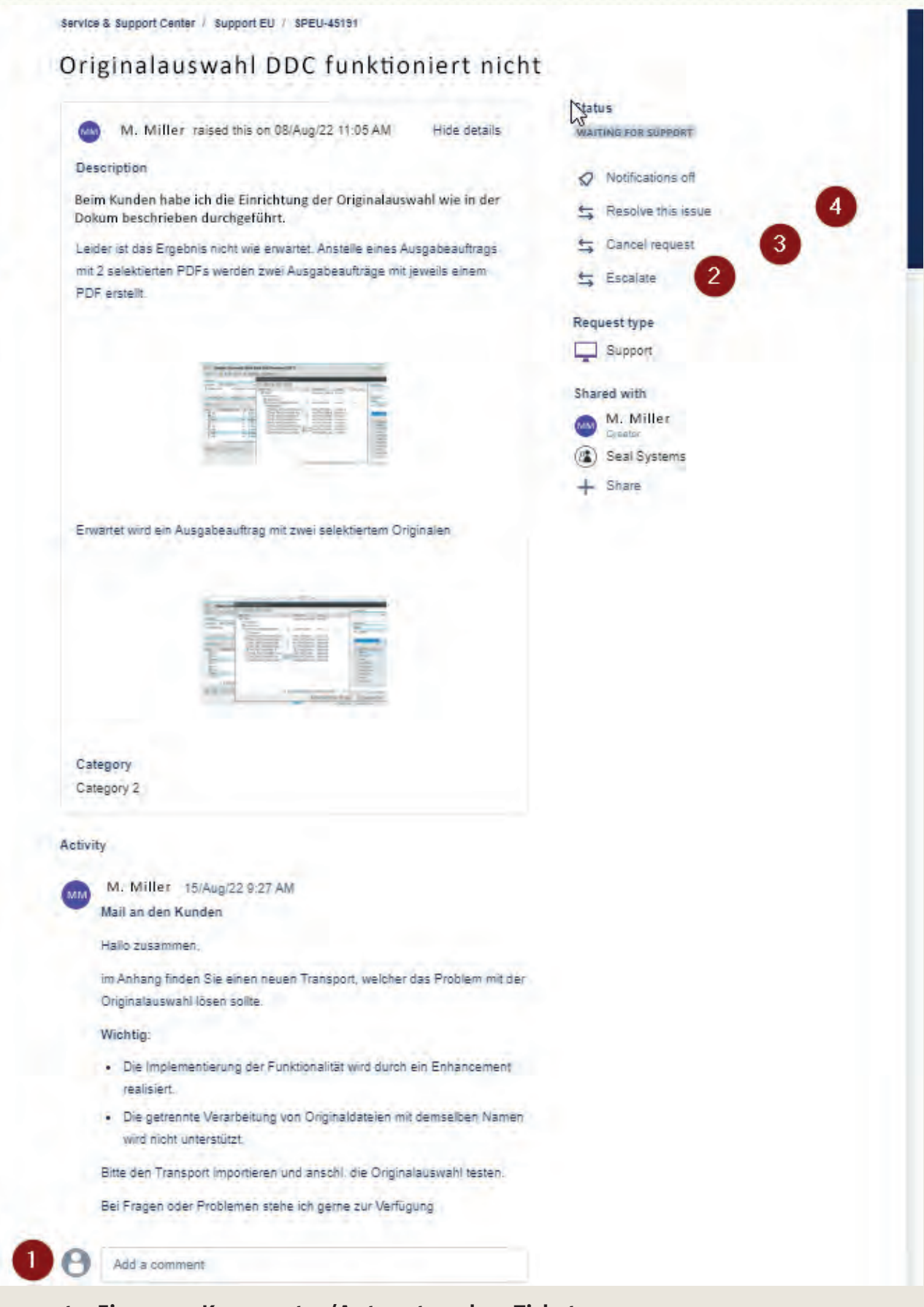

## **Comment – Ein neuer Kommentar/Antwort zu dem Ticket**

Über die Kommentarzeile oben schreiben Sie einen Kommentar zu Ihrem Ticket. Bei jedem neuen Kommentar ändert sich der Status des Tickets automatisch zu "Waiting for Support".

<span id="page-15-0"></span>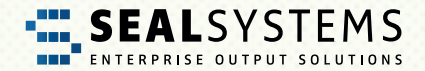

Das bedeutet für Sie: SEAL Systems ist am Zug.

#### **Alles erledigt – Ticket schließen**

Auf der rechten Seite haben Sie zwei Optionen, um ein Ticket zu schließen:

**• Resolve this issue:**

Das eingespielte Package hat geholfen? Die vorgeschlagene Konfiguration hat gewirkt? Die Anfrage ist erledigt? Super! Mit "Dieses Problem beheben" wird das Ticket geschlossen.

**• Cancel request:**

Die Anfrage wurde versehentlich gestellt? Das Thema ist nicht mehr nachvollziehbar? Mit "Cancel request" wird die Anfrage gestoppt und das Ticket geschlossen.

#### **Escalate – Für den Notfall! Hier muss es jetzt schnell gehen!**

Mit der Option "Escalate" können Sie das Ticket bei SEAL Systems eskalieren. Das heißt für den Support, dass hier nun schnell gehandelt werden muss, da das Problem bei Ihnen dringender wurde. Die Kategorie der Anfrage wird automatisch auf "Category 1" gestellt und der Status auf "Waiting for support" gesetzt.

Bitte überdenken Sie vorher, ob eine Eskalation wirklich der richtige Weg ist, denn in diesem Fall wird bei SEAL Systems das Notfall-Management ausgelöst! Vielleicht ist auch ein Kommentar ohne Eskalation ausreichend?

#### **Ticket via E-Mail Funktion – einfach praktisch**

Sie können Tickets auch über E-Mails erstellen und bearbeiten und das ohne Passwort:

Um ein Ticket zu erstellen, genügt eine E-Mail (Betreff = Summary, Text = Description) an support@sealsystems.de . Sie werden im Laufe der Bearbeitung über den aktuellen Status per E-Mail informiert und können unter Berücksichtigung des Betreffs (Ticket-ID in der Rückmeldung) interagieren. Bitte achten Sie darauf, dass die Ticket-ID im Betreff erhalten bleibt! Andernfalls kann die E-Mail nicht dem Ticket zugeordnet werden.

**Tipp:** Über den Link in der E-Mail können Sie sich jederzeit im JSM-Portal anmelden und dort weiterarbeiten. Sie können je nach Belieben zwischen den beiden Wegen E-Mail und JSM-Portal wechseln.

<span id="page-16-0"></span>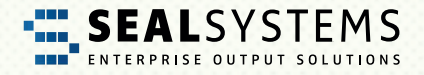

# **Tipps und Tricks**

## **Profil**

In Ihrem Profil verwalten Sie Ihre persönlichen Daten und Ihr Passwort.

#### **Name, Sprache und Zeitzone ändern**

Sie möchten das Menü in einer anderen Sprache angeboten haben? Oder Sie arbeiten in einer anderen Zeitzone? Kein Problem: "Edit your profile":

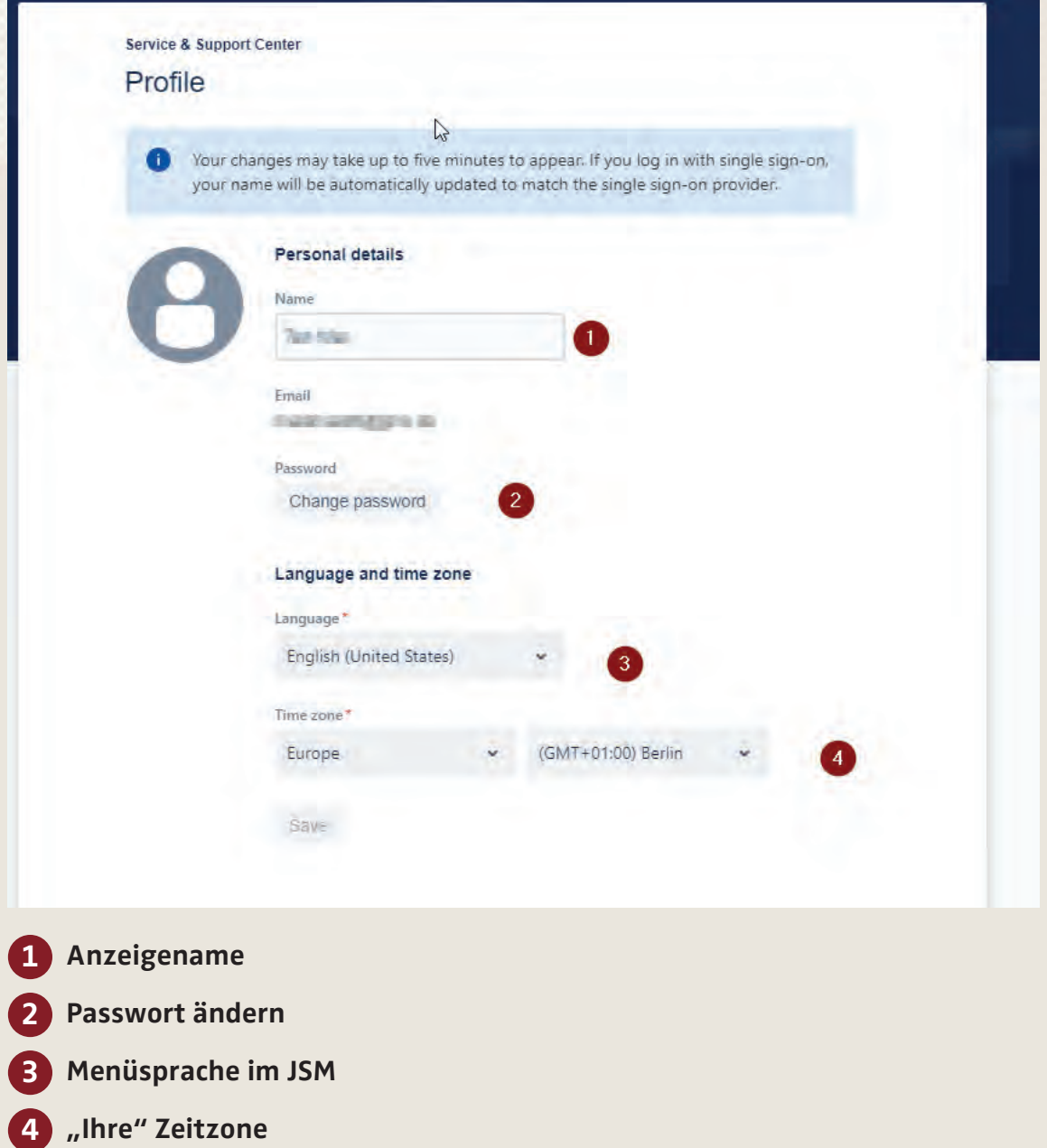

<span id="page-17-0"></span>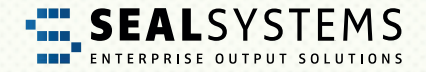

### **Passwort**

Konventionen für ein neues Passwort – nicht so einfach Sicherheit wird im JSM großgeschrieben. Deshalb gelten folgende Konventionen für das Passwort:

- Minimum 8 Stellen lang
- Es muss 3 aus diesen 4 Zeichenvorgaben enthalten:
	- Großbuchstabe
	- Kleinbuchstabe
	- Nummer
	- Sonderzeichen

## **Passwort ändern, aktuelles Passwort ist bekannt**

Klicken Sie im Profil auf "Change Password". Im nachfolgenden Dialog können Sie das Passwort für die JSM-Anmeldung neu vergeben.

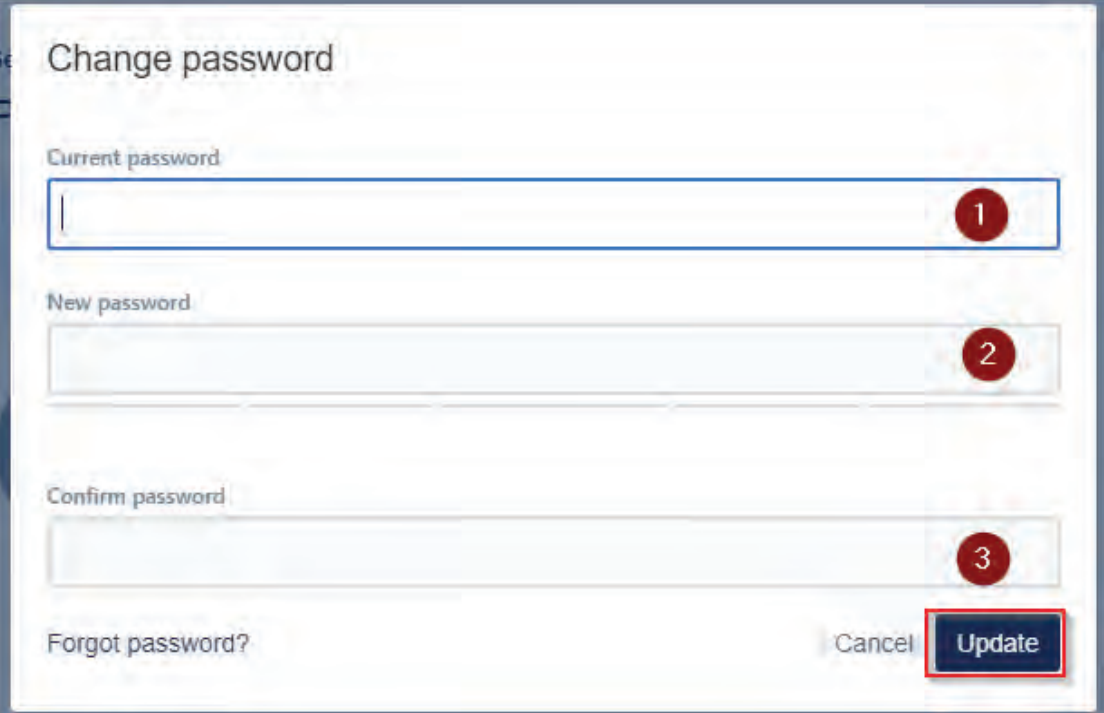

Mit Update wird das neue Passwort übernommen.

<span id="page-18-0"></span>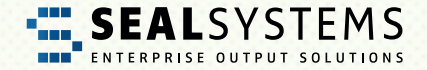

#### Passwort vergessen

Rufen Sie im Web-Browser das JSM-Portal auf. Nutzen Sie dann auf der Anmeldeseite die Option "Forgot your password?"

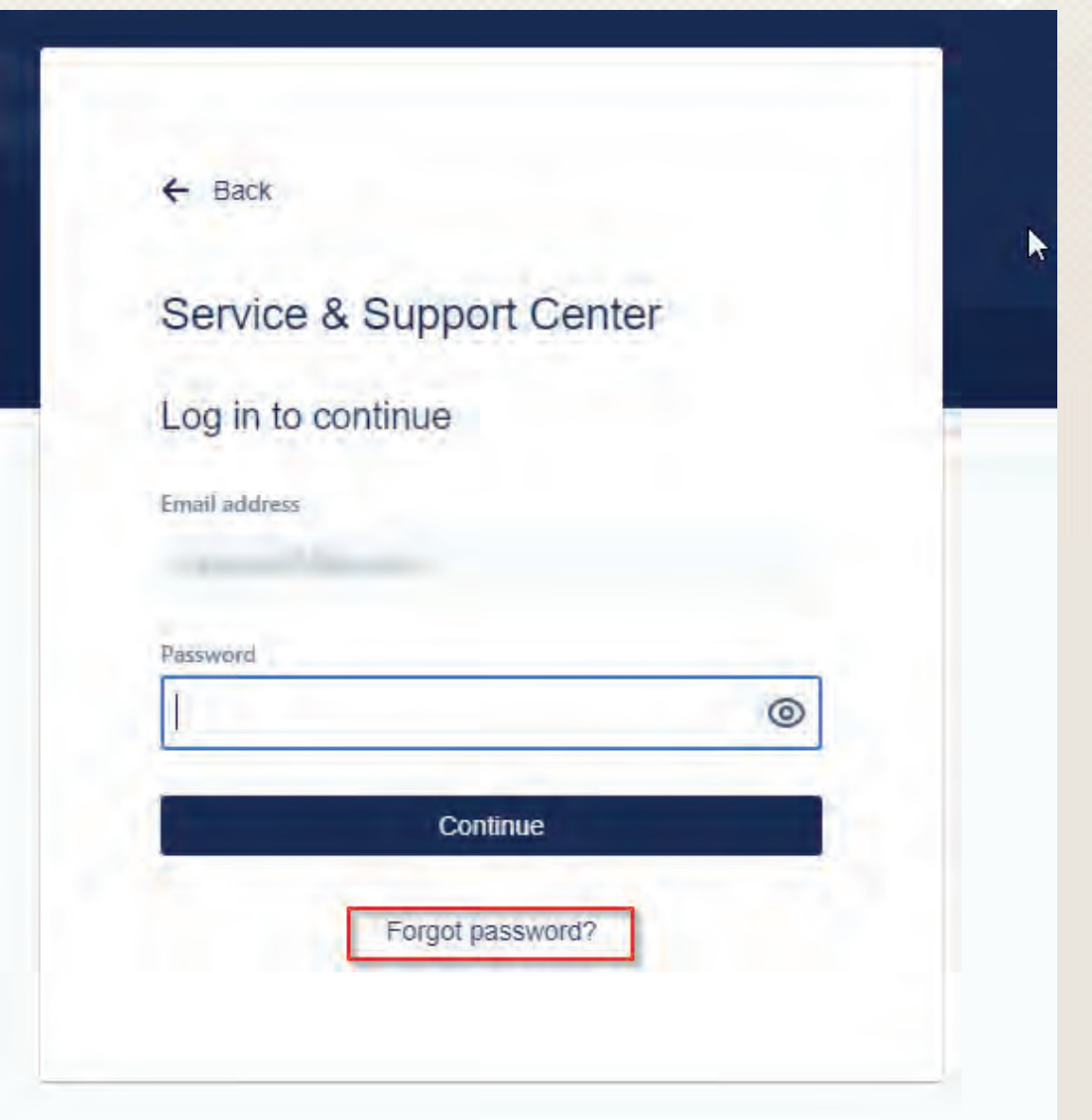

Mit Klick auf "Continue" erhalten Sie dann eine E-Mail mit Link zur Neuvergabe Ihres Passwortes.

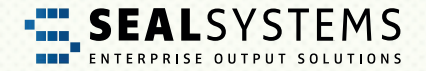

## **Automatische E-Mail-Benachrichtigungen**

#### **Lösung Teilen bei mehreren Ansprechpartnern**

Im Standard sind alle Anfragen (Tickets) mit der Firma geteilt, ohne dass andere Mitarbeiter der Firma darüber Nachrichten erhalten. Im Vertretungsfall sind so alle Tickets zugänglich.

Sie können das bei einer Anfrage auf der rechten Seite ändern und über "Diese Anfrage teilen" einen Mitarbeiter Ihrer Firma hinzufügen. Dieser bekommt dann auch Benachrichtigungen.

Im Beispiel unten ist "Max Mustermann" der Ersteller und teilt die Anfrage mit "Ralf Beispiel":

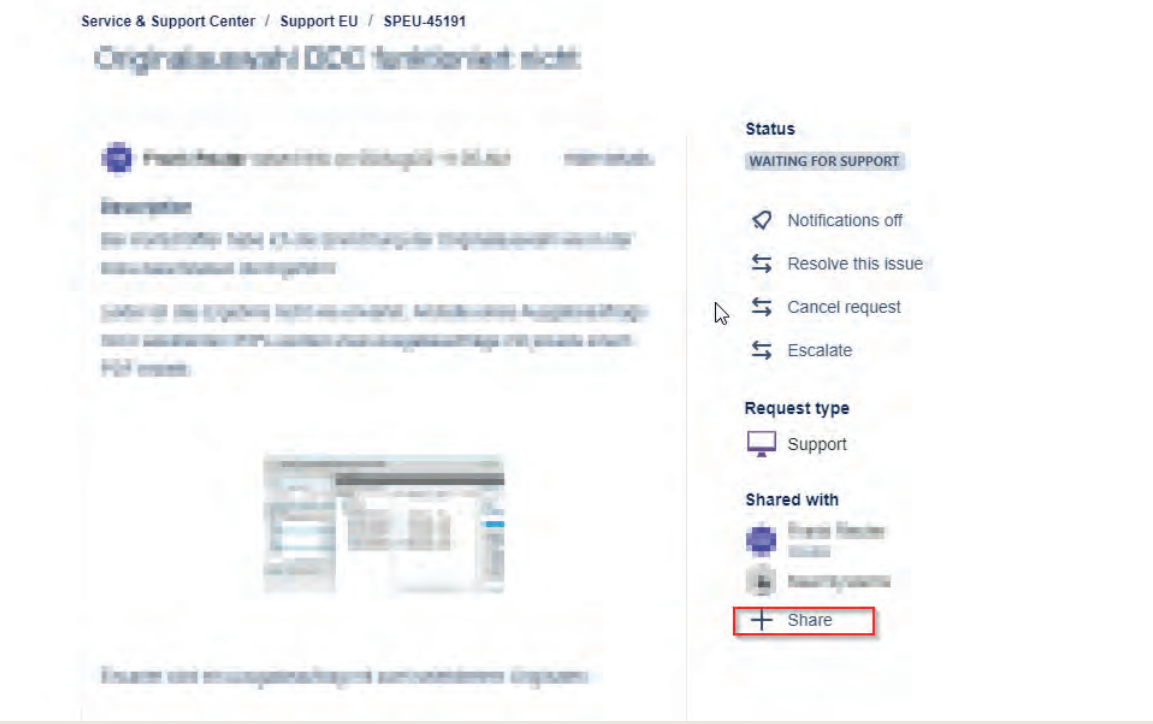

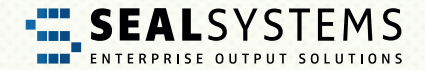

#### **Benachrichtigungen abonnieren**

Jeder Mitarbeiter Ihrer Firma kann Benachrichtigungen zu einer Anfrage abonnieren, indem er in die Anfrage geht und via "Benachrichtigungen erhalten" die Benachrichtigungen einschaltet.

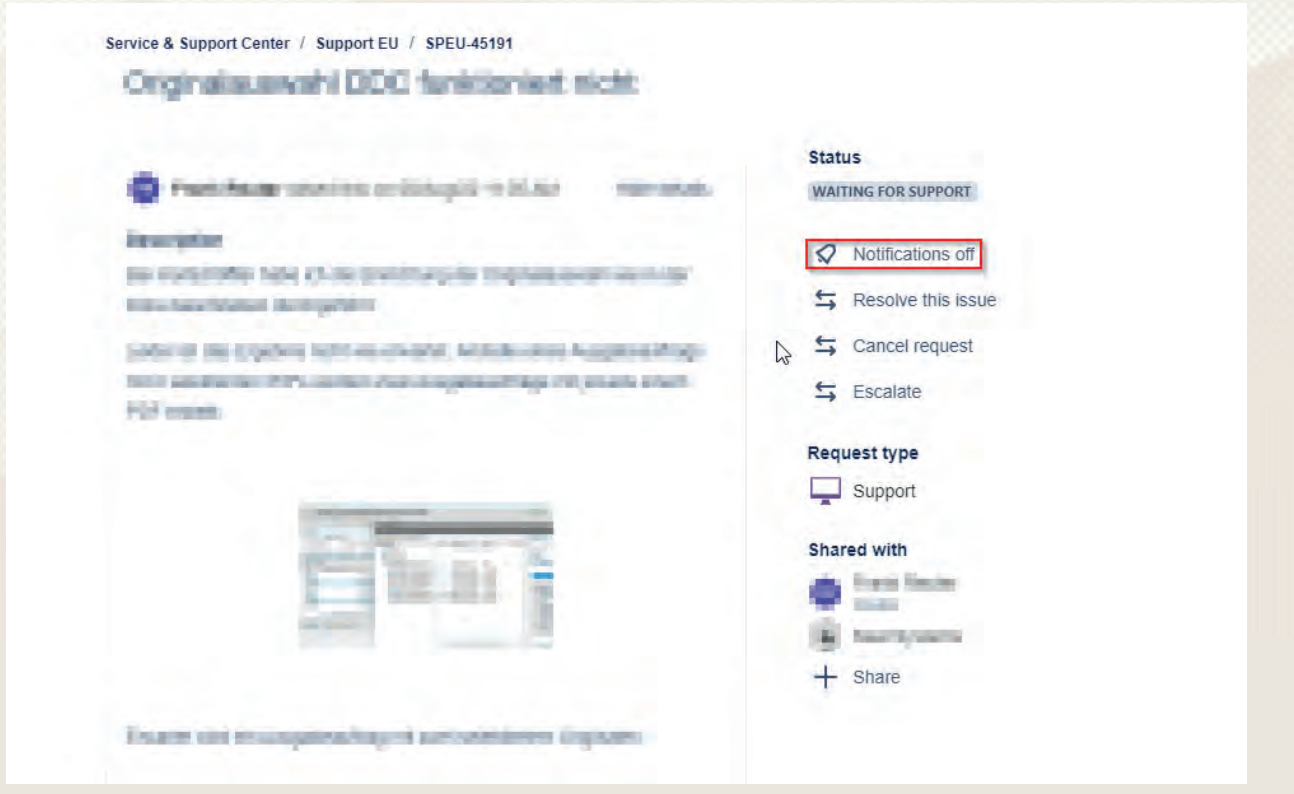

#### **Bei jedem Ticket benachrichtigt werden**

Sprechen Sie Ihren SEAL Systems-Betreuer an, damit er Ihren Benutzer im Kunden-Stammsatz (Customer Record) bei "Automatic Request Participants" einträgt.

#### **JSM-E-Mails kommen nicht an**

Falls Sie keine JSM-E-Mails erhalten, prüfen Sie die Berechtigungen in Ihrem Postfach. Nachdem es sich um Automatik-E-Mails handelt, werden diese oft vom Spam-Filter abgewiesen. Lassen Sie dann die JSM-E-Mail-Adresse zu.

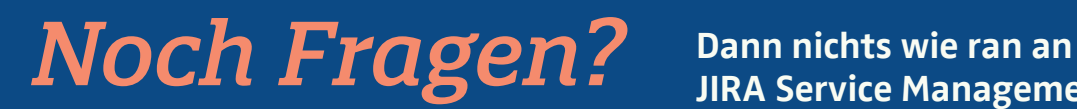

**JIRA Service Management!**

## **<https://support.sealsystems.de/>**

## Schildern Sie uns Ihr Problem – Wir helfen Ihnen gerne weiter!

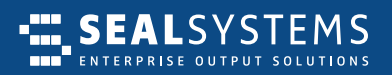

#### **EUROPA | ASIEN | WELTWEIT**

SEAL Systems AG Lohmühlweg 4 91341 Röttenbach GERMANY

Tel: +49 (9195) 926 0 E-Mail: info@sealsystems.de Web: www.sealsystems.de

#### KANADA, **NORD- & SÜDAMERIKA**

SEAL Systems Inc. 7665 Town Square Lane, Suite 2058 Reno, NV 89523 USA

Tel: +1 602 324 9276 E-Mail: info@sealsystems.com Web: www.sealsystems.com

#### **FRANKREICH**

SEAL Systems SARL 30, rue de la Varenne 94100 Saint Maur des Fosses FRANCE

Tel: +33 1 43 97 69 66 E-Mail: info@sealsystems.fr Web: www.sealsystems.fr

© 2023 SEAL Systems AG. Stand: 19.12.2023